## HOW TO USE THE POWERPOINT RESOURCES YOU ALREADY HAVE IN GOOGLE

I. Place your PowerPoint into your Google Drive. Right click and select open with Google Slides. Then from the file menu, select Save as Google Slides. Any font that is not a standard font will be converted to a plain Google font. Any linked item will keep interactivity.

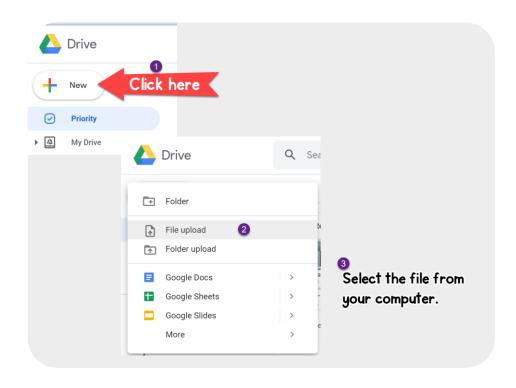

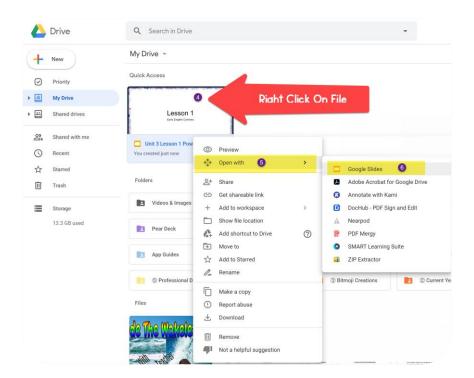

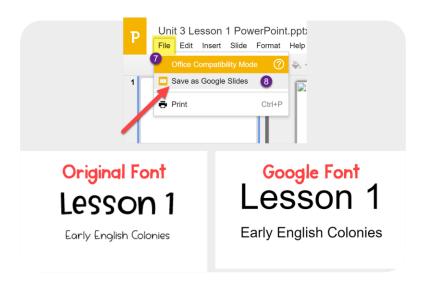

2. If you wish to keep your fonts and do not need students to access the file as a PowerPoint file, you can save your file as a PDF. This will preserve all fonts and any clickable links you may have. This PDF can be shared through Google Classroom in the assignment.

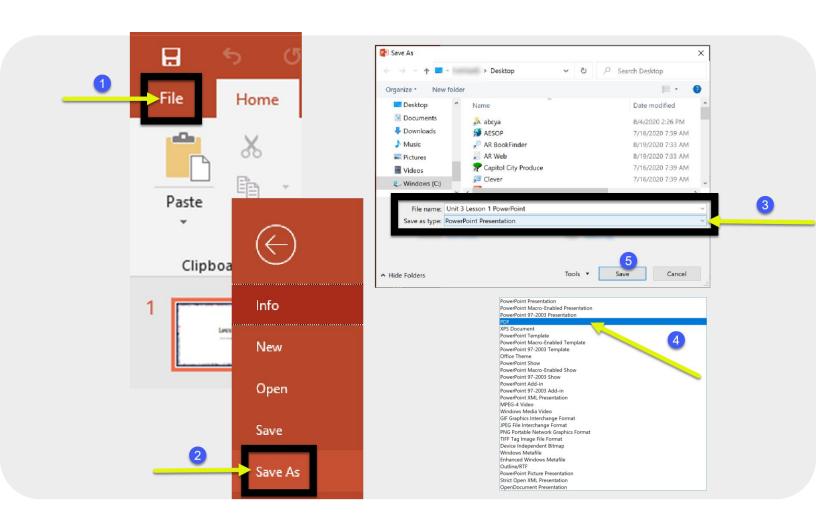

3. If you want to preserve your fonts but still have a Google Slides presentation, you will have to export your PowerPoint slides into a PNG format. You will then upload these images as the background of your slide in Google Slides. You will not have any animations or interactivity as your slide is now a photo. You can go in and add links to transparent shapes to create interactivity.

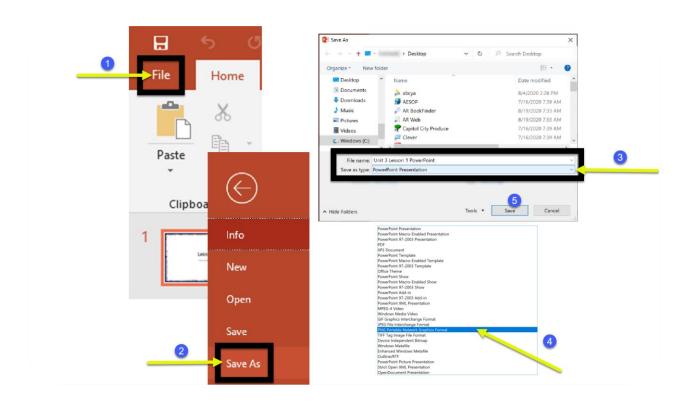

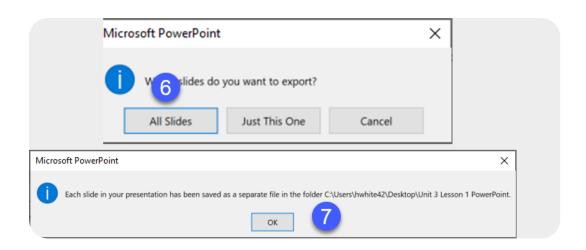

## 

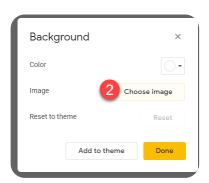

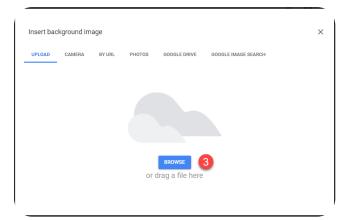

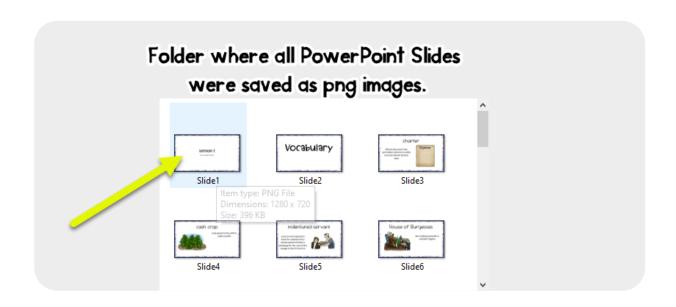

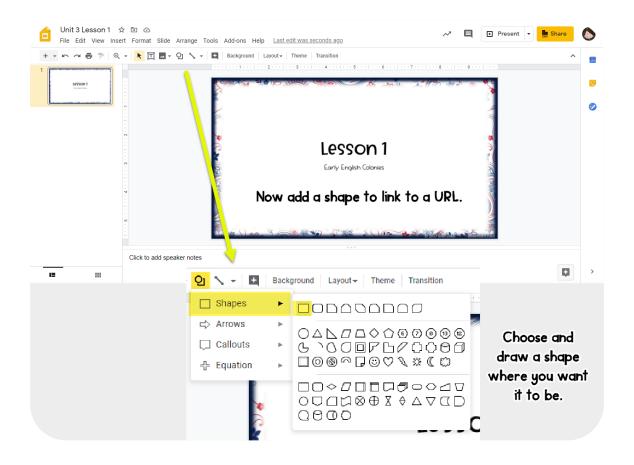

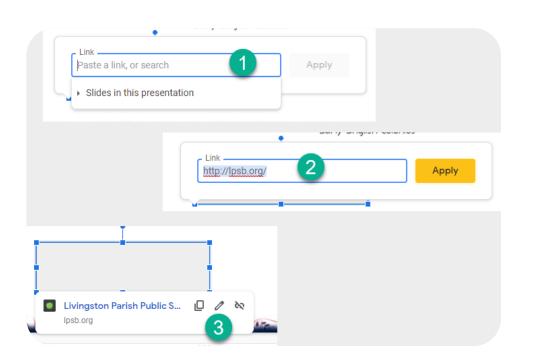

After linking your shape, set the fill color to transparent and the border color to transparent if you are placing your shape over an element in your slide.

If the shape is a stand alone object, you can also change it to any color you want or type in "Click here!"

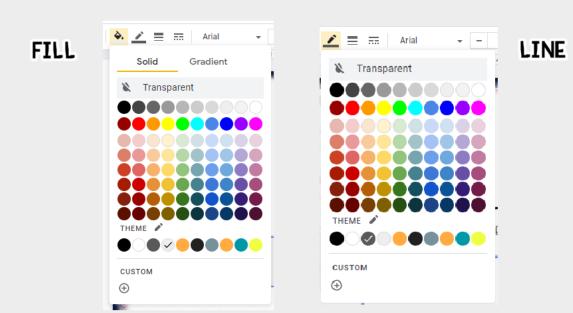

Remember that it is **EXTREMELY** important to double check all links each year. Often times the website that hosts that link changes it, or they are bought out by other companies that are not education safe. **Always** vet your sources before sharing with students or displaying in class.